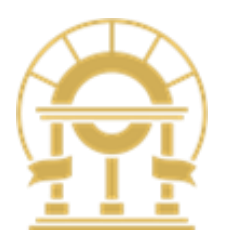

# **GOVERNOR'S OFFICE OF PLANNING AND BUDGET (OPB)**

# SOG - Portal User Guide

2/22/2023

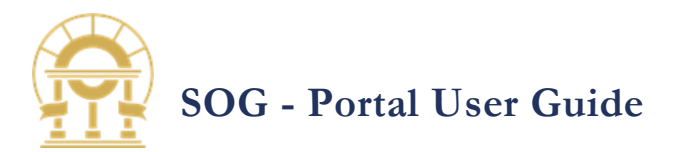

## Contents

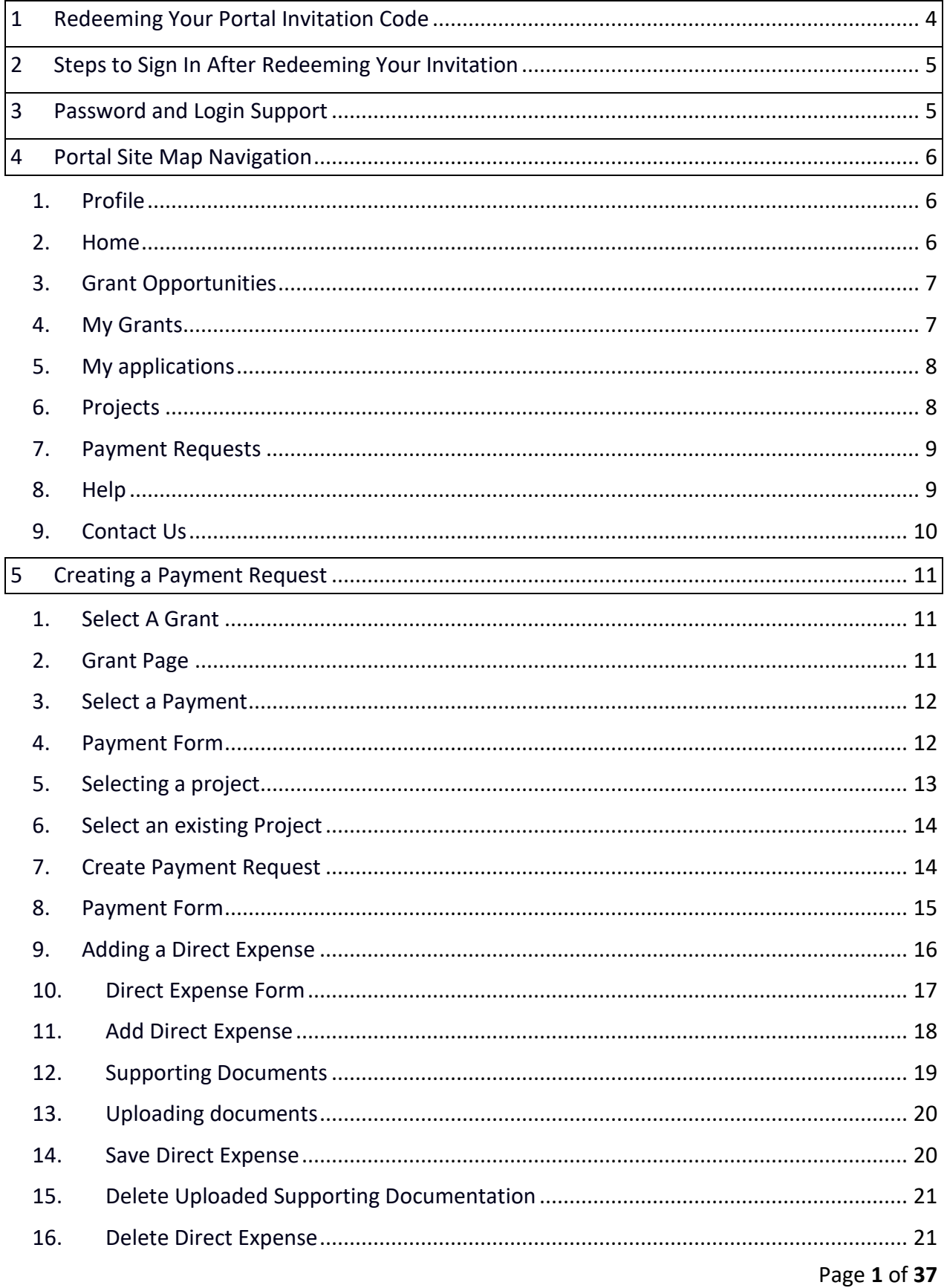

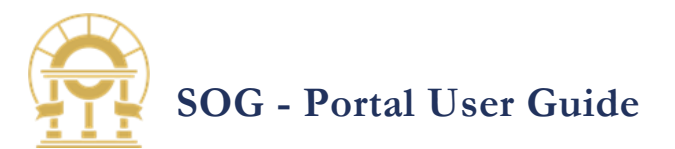

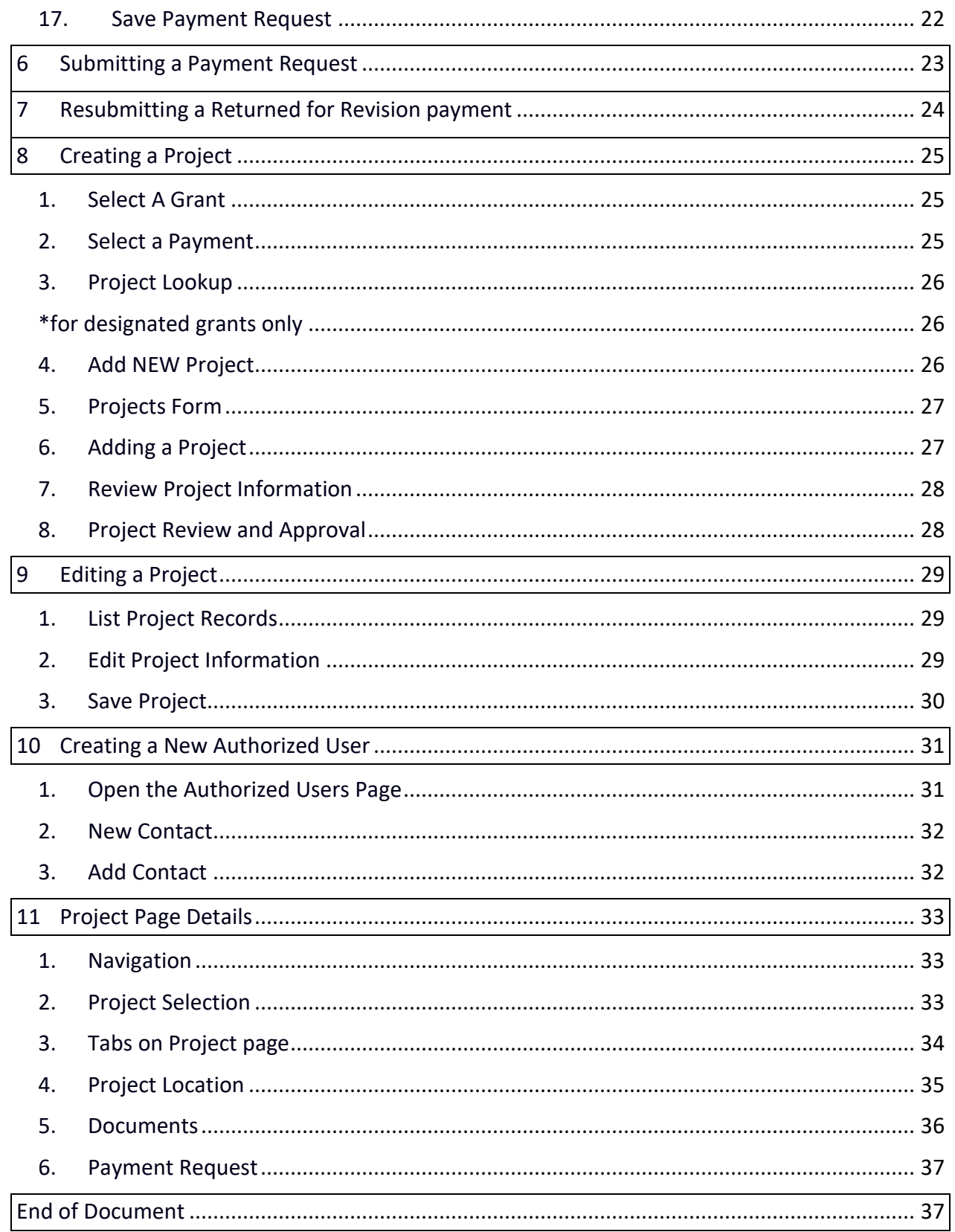

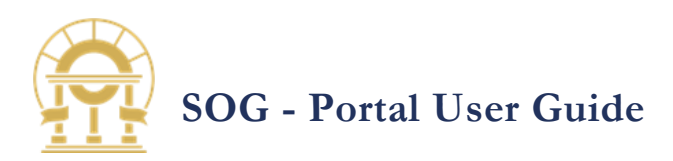

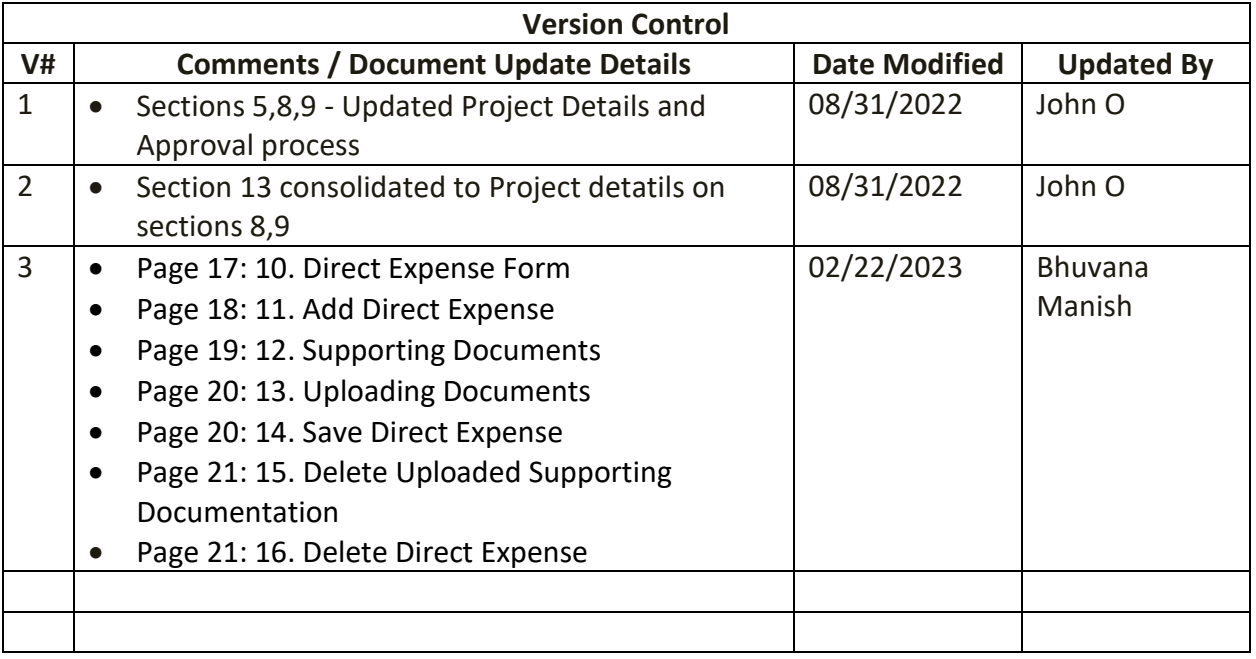

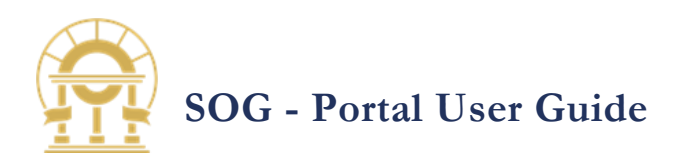

## <span id="page-4-0"></span>1 REDEEMING YOUR PORTAL INVITATION CODE

After completing a survey, you will receive an email from [Grants@opb.georgia.gov](mailto:Grants@opb.georgia.gov) containing a link to the portal.

This link directs you to a sign in page where you will enter a redemption code and create your profile.

Dear Bhuvana M,

You have been identified as point of contact for Alpharetta County.

This is an automated e-mail sent by the Governor's Office of Planning and Budget. You are receiving this notification because you are listed as the point of contact for Alpharetta County and will be responsible for entering information into the GeorgiaCARES Portal on their behalf.

Please follow the link below to register with the GeorgiaCARES Portal.

Register for Cares Act in Georgia Portal

GeorgiaCARES Administrator

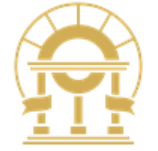

Quick Reference Guides and FAQs

GeorgiaCare Portal Guide

**OPB CARES Website** 

FOR OFFICIAL USE ONLY

Disclaimer: This is official correspondence from the State of Georgia Governor's Office of Planning and Budget. If you need assistance, you can email us at CARES@opb.georgia.gov.

The invitation code will auto-populate if you click on the email link.

**Note:** If you did not receive the invitation email or accidentally deleted it, email us at [Grants@opb.georgia.gov](mailto:Grants@opb.georgia.gov)

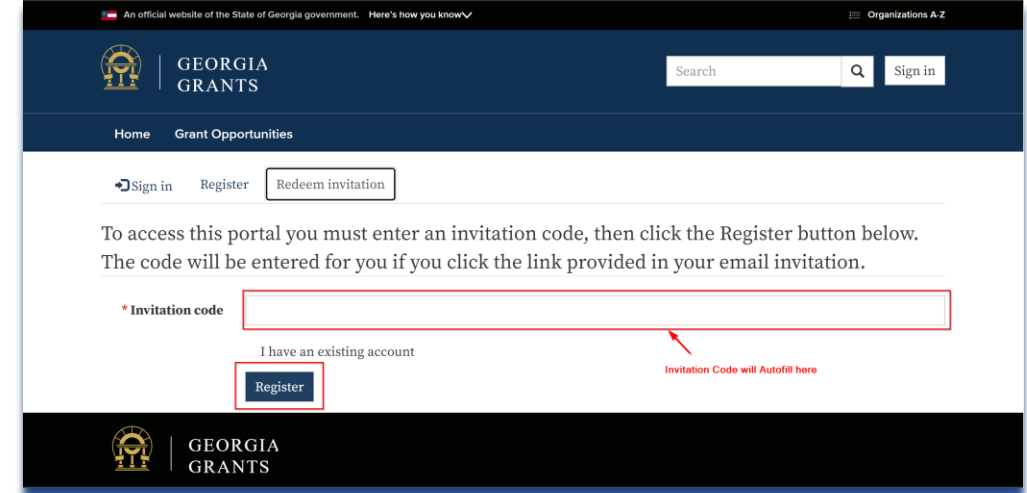

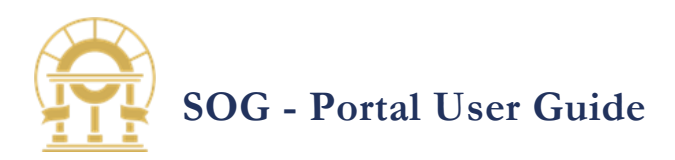

## <span id="page-5-0"></span>2 STEPS TO SIGN IN AFTER REDEEMING YOUR INVITATION

- 1. Open a new web browser<sup>1</sup> session. The portal is accessible from personal computers and mobile devices.
- 2. Type [CARES.georgia.gov](https://cares.georgia.gov/) in the address bar.
- 3. Click Sign In
- 4. Enter the email address or username created when you redeemed your invitation.
- 5. Enter your password and click **Sign In**.

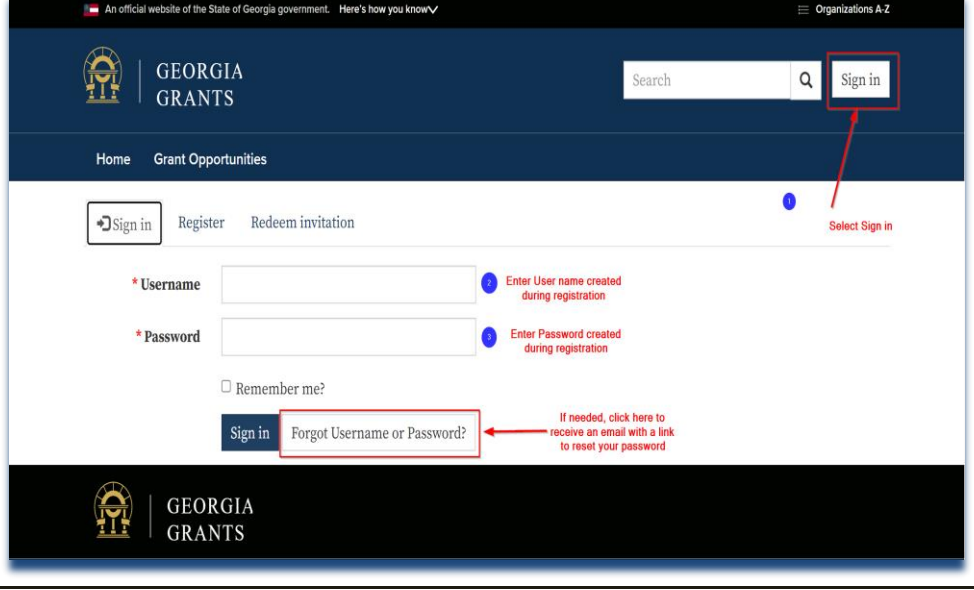

## <span id="page-5-1"></span>3 PASSWORD AND LOGIN SUPPORT

User accounts are managed by OPB. If you have any login issues, please contact us via email at [Grants@opb.georgia.gov](mailto:Grants@opb.georgia.gov)

<sup>1</sup>Any current browser will work, such as Google Chrome, Firefox, or Safari with pop-ups enabled.

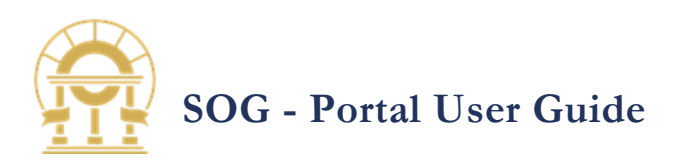

## <span id="page-6-0"></span>4 PORTAL SITE MAP NAVIGATION

The Georgia CARES Portal consists of Nine sections. Within each section you can view and update related information.

<span id="page-6-1"></span>**1. PROFILE**

Displays the information provided during registration. Us this page to kee you contact information current or initia password chang

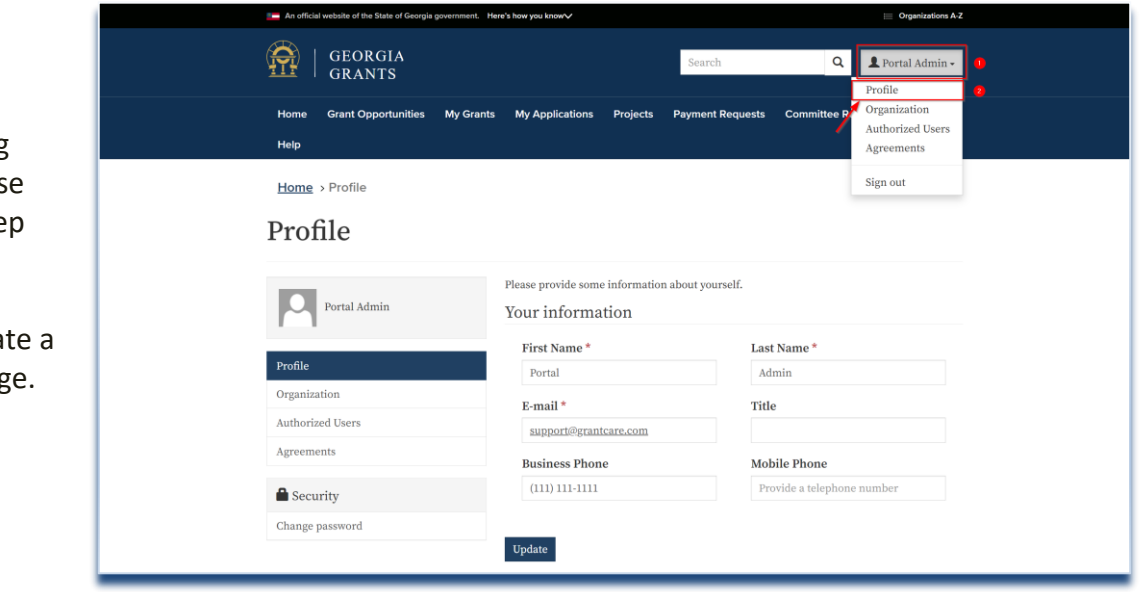

<span id="page-6-2"></span>**2. HOME** 

Displays the information about the allocations made to your city or county for the Nursing Home grants

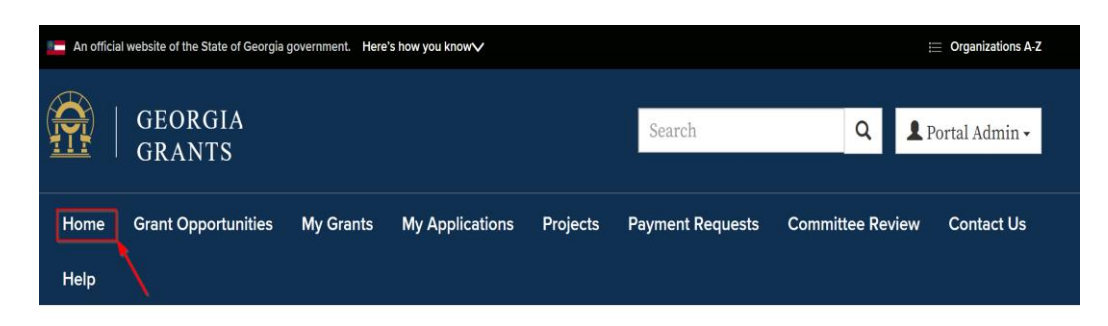

## Georgia Grants Portal

Thank you for visiting the Office of Planning and Budget's Georgia Grants portal. This website allows applicants to view current grant opportunities, apply, and check the status of grant applications. To view current opportunities, please click on Grant Opportunities in the navigation menu at the top of the this page. If you have additional questions, please contact us at (404) 656-3820 or email us at grants@opb.georgia.gov.

## **For Grantee**

Are you a new or existing grantee? We have several resources coming to support you and the success of your project. Click here to access the For Grantees website that hosts webinars, tutorials, and important documents for awardees.https://opb.georgia.gov/covid-response/grantees

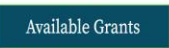

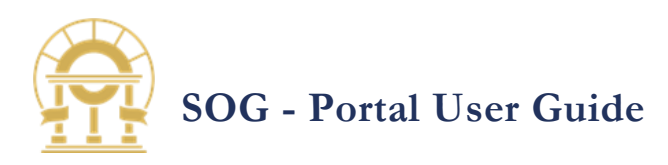

<span id="page-7-0"></span>**3. GRANT** 

**OPPORTUNITIES** Grant **Opportunities** provides information on all available grants in THE STATE OF GEORGIA. Each Grant has an overview that details what the Grant can be used for.

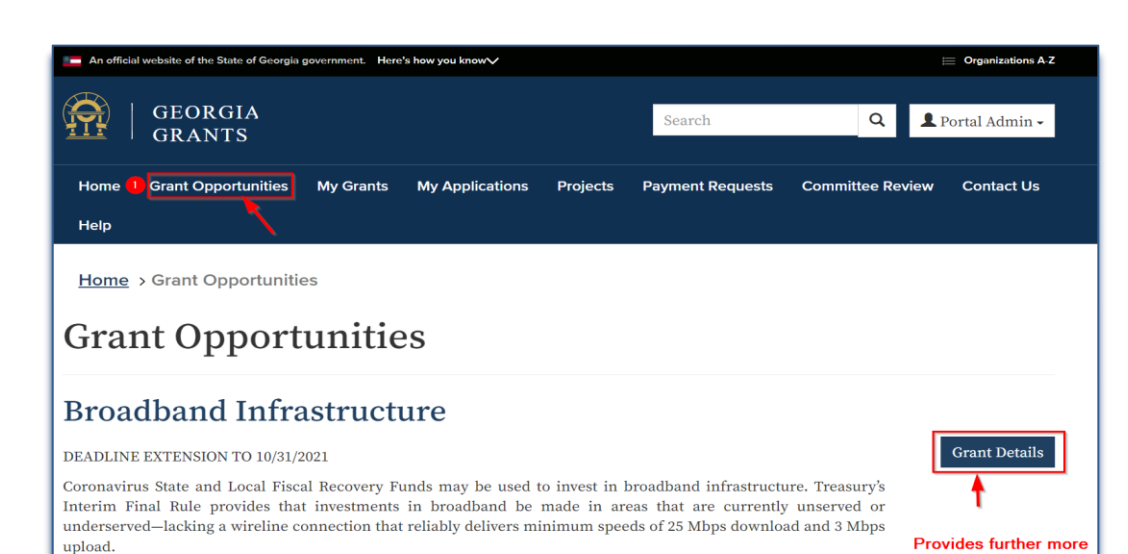

Using these funds, applicants generally should propose broadband infrastructure projects with modern technologies in mind, specifically those projects that deliver services offering reliable 100 Mbps download and 100 8 Mbps upload speeds, unless impracticable due to topography, geography, or financial cost. In addition, applicants are encouraged to pursue fiber optic investments. In view of the wide disparities in broadband access, assistance to households to support internet access or digital literacy is an eligible use to respond to the public health and negative economic impacts of the pandemic, as detailed above.

Treasury's Interim Final Rule encourages recipients to ensure that broadband projects use strong labor standards, including project labor agreements and community benefits agreements that offer wages at or above the prevailing rate and include local hire provisions.

### **Governor's Emergency Education Relief 2**

The Coronavirus Response and Relief Supplemental Appropriations Act, 2021 (CRRSA), was signed into law on December 27, 2020. This Act provides funding to supplement the Governor's Emergency Education Relief Fund awarded to each State under the previous CARES ACT, creating a second GEER funding stream, GEER II. The CARES Act includes allowable uses of funds related to preventing, preparing for, and responding to COVID-19.

### <span id="page-7-1"></span>**4. MY GRANTS**

Show all the grants that have been applied for by the User in Approved, Completed and Awarded state.

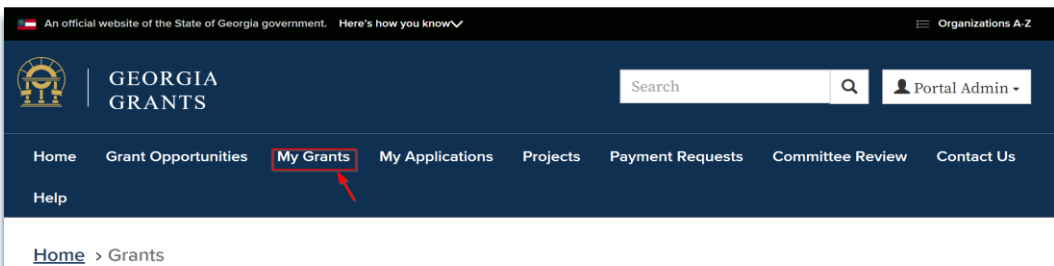

### **My Grants**

The Governor's Office of Planning and Budget (OPB) is responsible for distributing and oversight of the Federal grants. If you have any questions, please contact grants@opb.georgia.gov. Provides a Summary of the User Grants

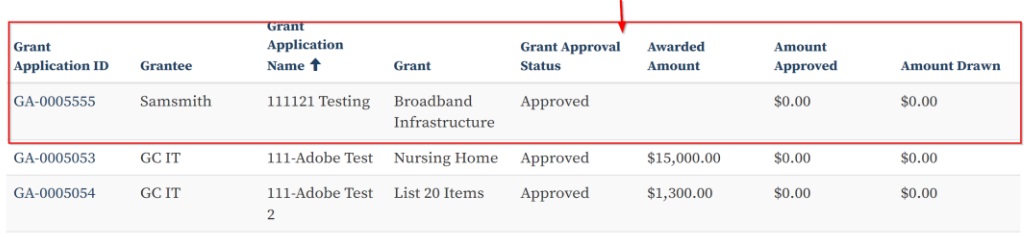

details about the<br>grant such as

Eligibilty and the<br>Reporting

Requirment

**Grant Details** 

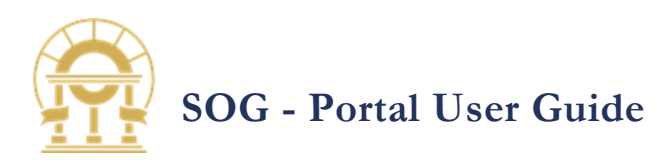

<span id="page-8-0"></span>**5. MY APPLICATIONS** My applications show all the Grants that are in Submitted and Draft stage that the user has applied for.

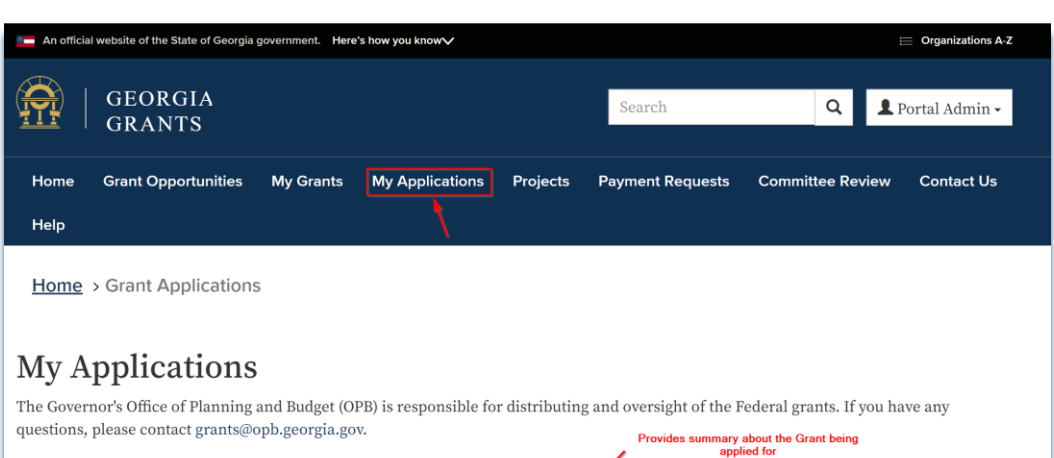

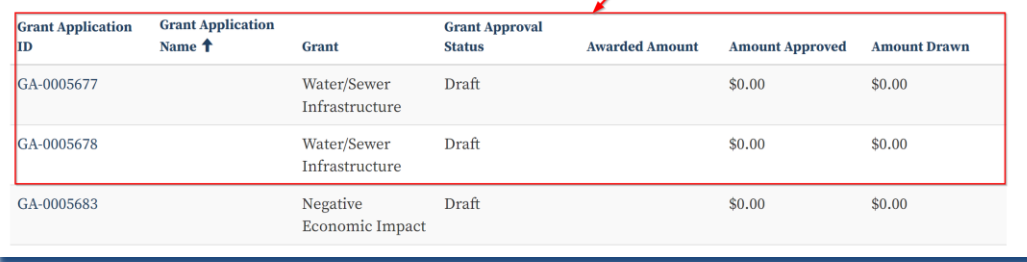

### <span id="page-8-1"></span>**6. PROJECTS**

Project page list all the projects associated to the Grant Application. This list provides project details including Project Id, Project Name, Project Description, Project Status and Created On. Click on the Project ID to view more details.

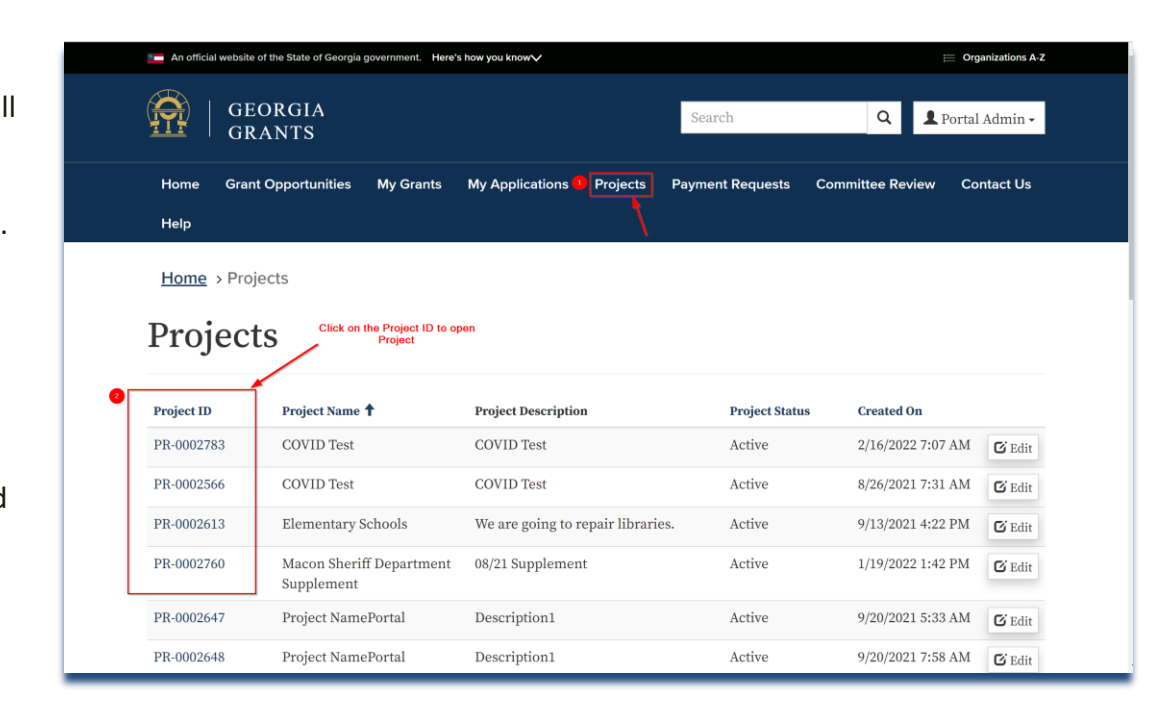

# **SOG - Portal User Guide**

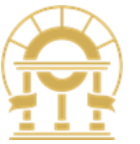

### <span id="page-9-0"></span>**7. PAYMENT REQUESTS**

The Payment Requests page lists the payment requests submitted by your organization. This list provides payment details including Payment ID, Project, Amount Requested, Submitted On, Payment Status, Payment Date and Amount Approved. Click on the Payment ID to view more details. You can also download all payment requests by clicking the 'Download' button.

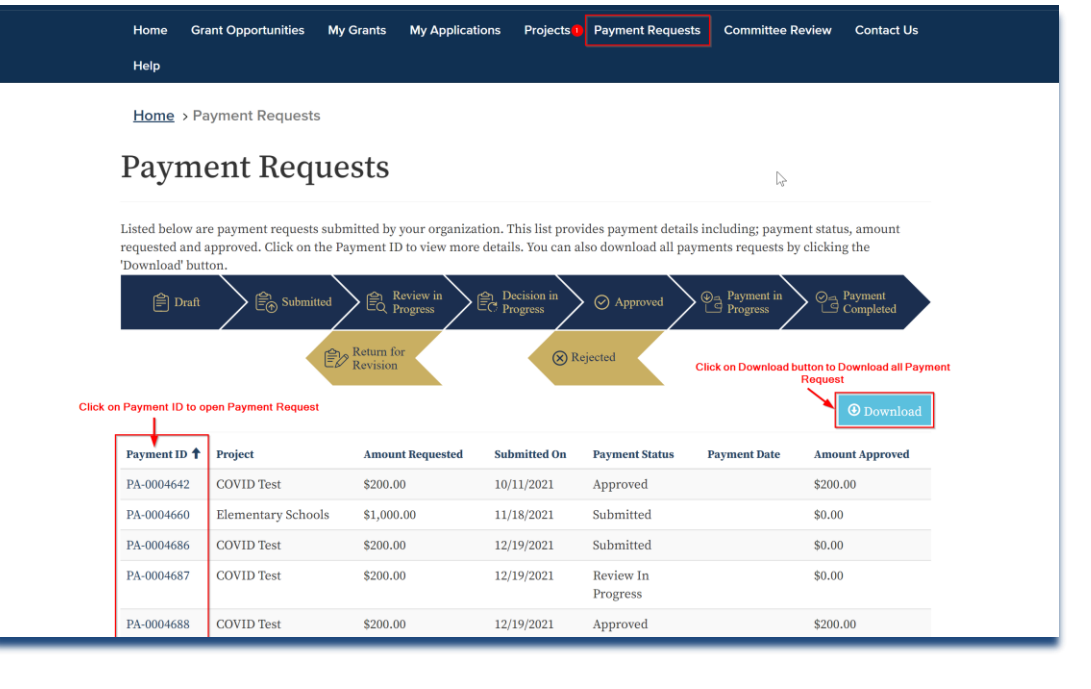

### <span id="page-9-1"></span>**8. HELP**

The help page provides links to information articles that are published by OPB.

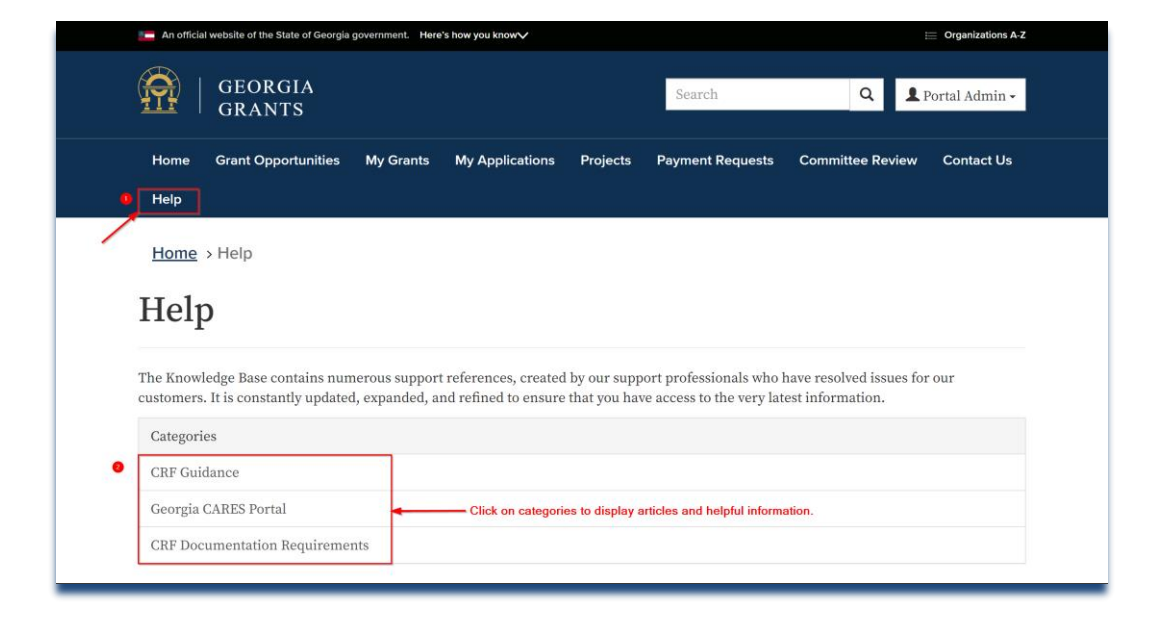

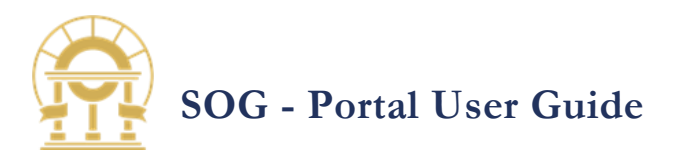

## <span id="page-10-0"></span>**9. CONTACT US**

This page provides a form where you can submit questions, provide, or request information.

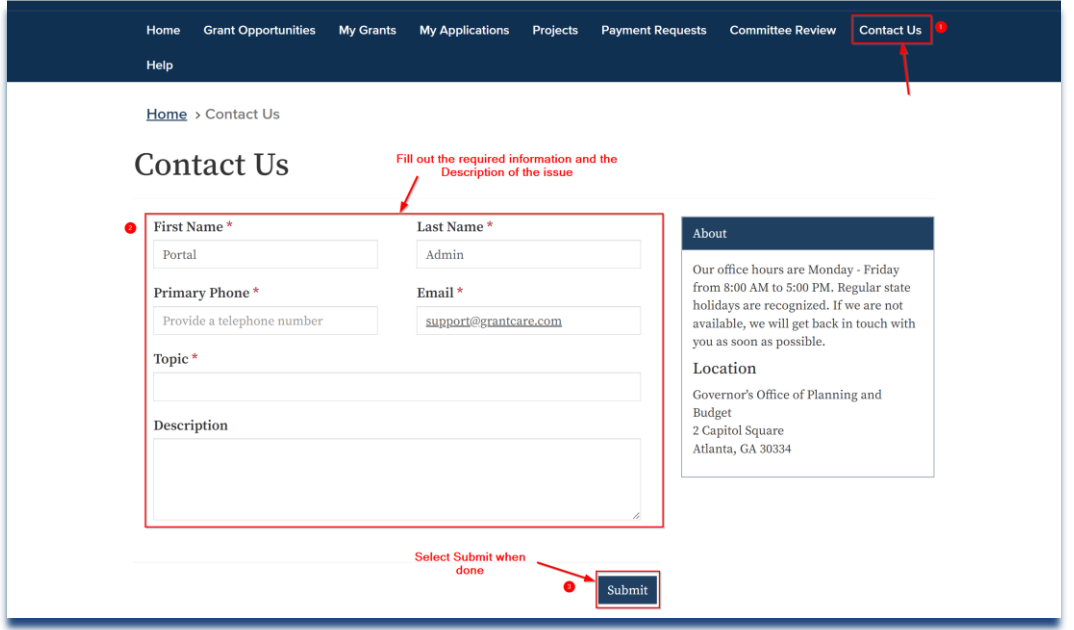

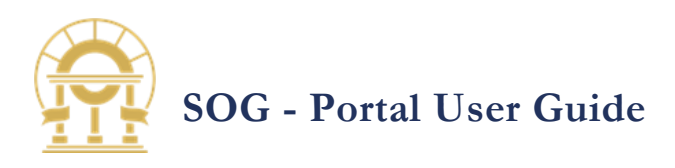

## <span id="page-11-0"></span>5 CREATING A PAYMENT REQUEST

You may submit as many Payment(s) Requests as needed up to the full Grant Application award amount. This page will list all the Approved Grant Applications that are associated to your account.

- <span id="page-11-1"></span>**1. SELECT A GRANT**
	- from the Home page, click on the Grant Application ID for which the funds are being requested.

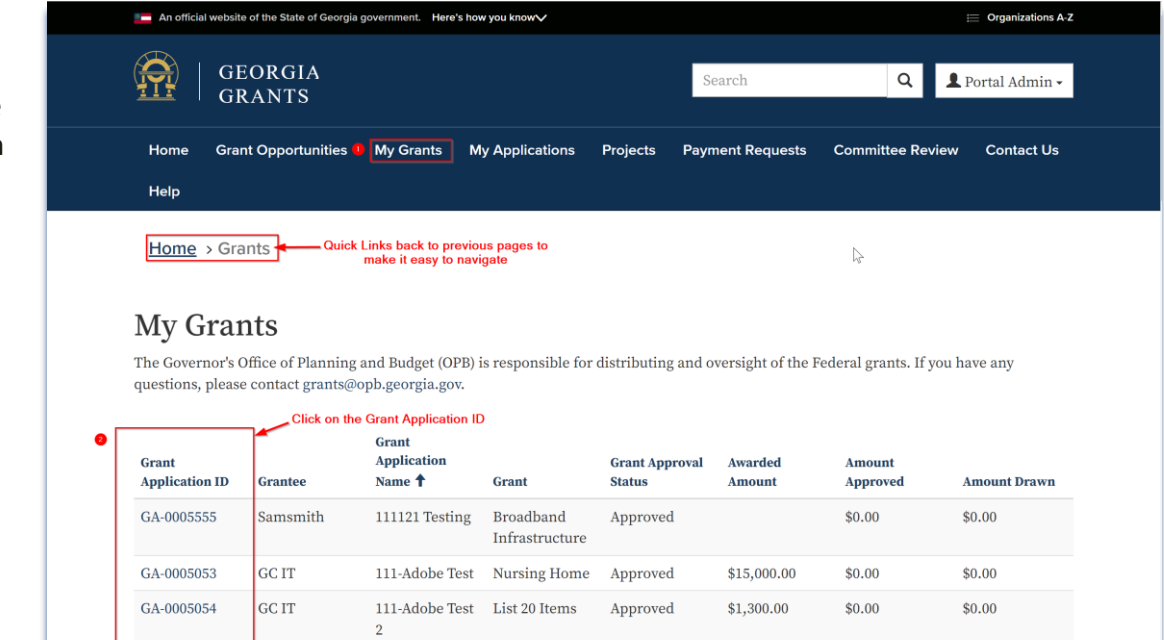

### <span id="page-11-2"></span>**2. GRANT PAGE**

This page is where you can see Grant details and create new Payment under the grant.

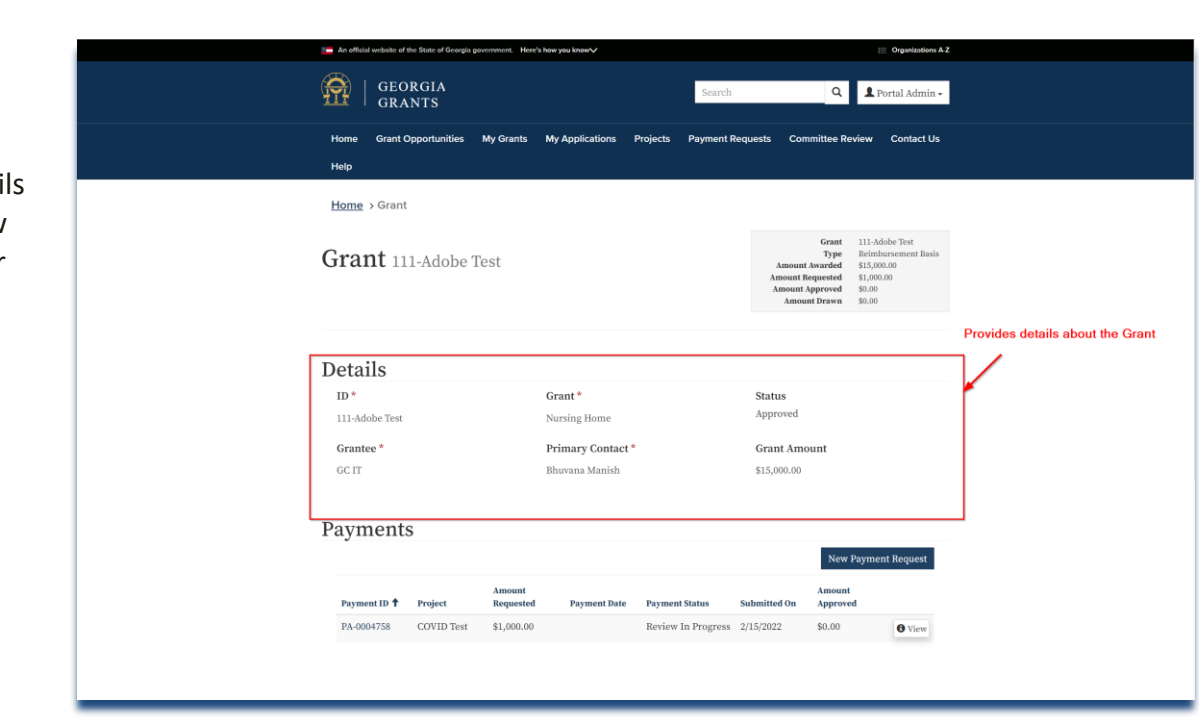

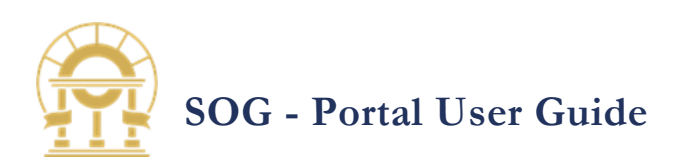

## <span id="page-12-0"></span>**3. SELECT A**

**PAYMENT** This page is where you can see payments you've added or create a new payment by clicking 'New Payment Request' button.

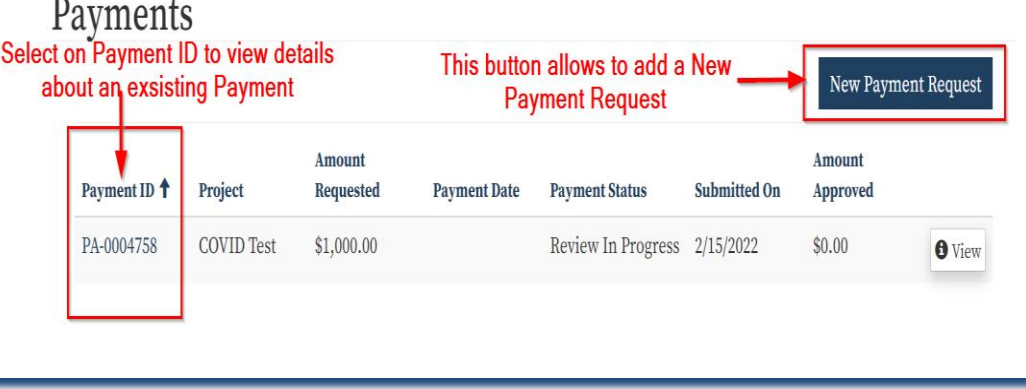

### <span id="page-12-1"></span>**4. PAYMENT FORM**

After clicking on the 'New Payment Request' button a new form is displayed.

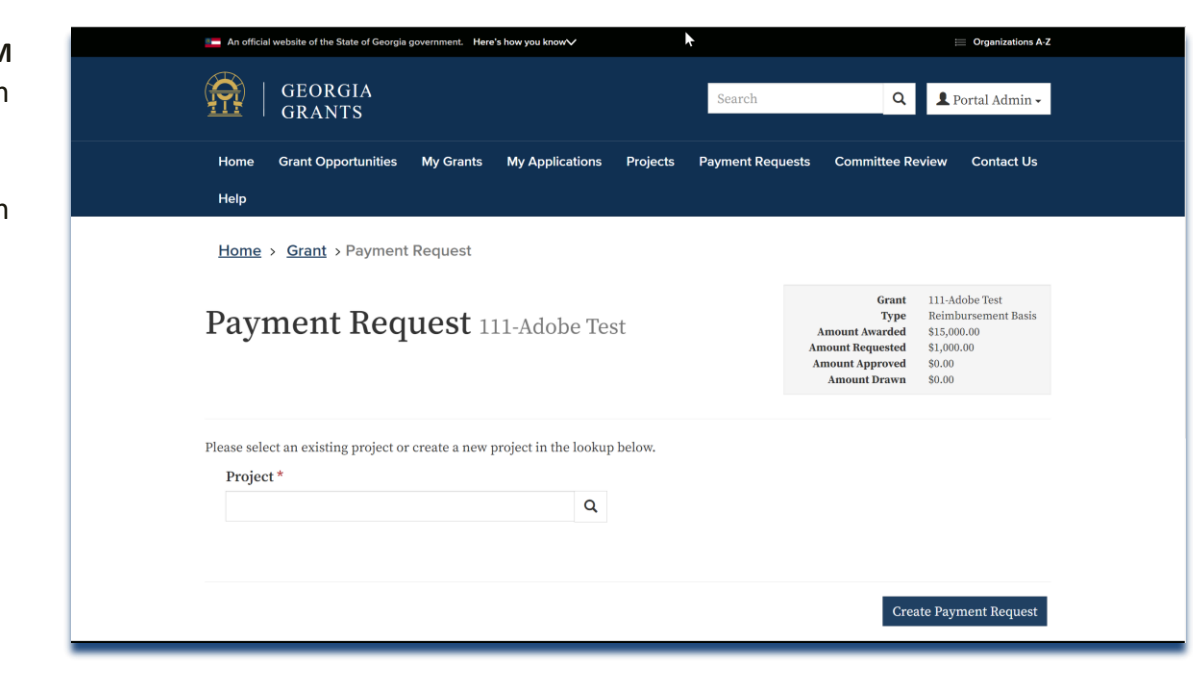

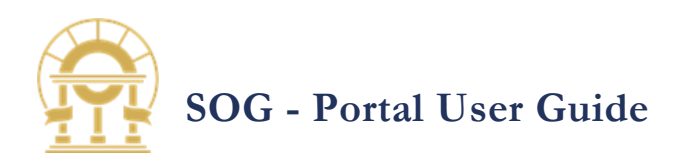

### <span id="page-13-0"></span>**5. SELECTING A**

### **PROJECT**

Prerequisite:

All Payment Request are required to be linked to a Project. There are two types of Projects.

Type 1: Projects are designated by Office of Planning and Budget (OPB) Type 2: Designated Grants allow Portal Users to create Projects as needed.

- Some Projects may require a Review and Approval process by OPB.
- Review and Approval process is outlined in Section 9

Click on the lookup option to select an existing project or create NEW project (Refer to Section 8 for instructions).

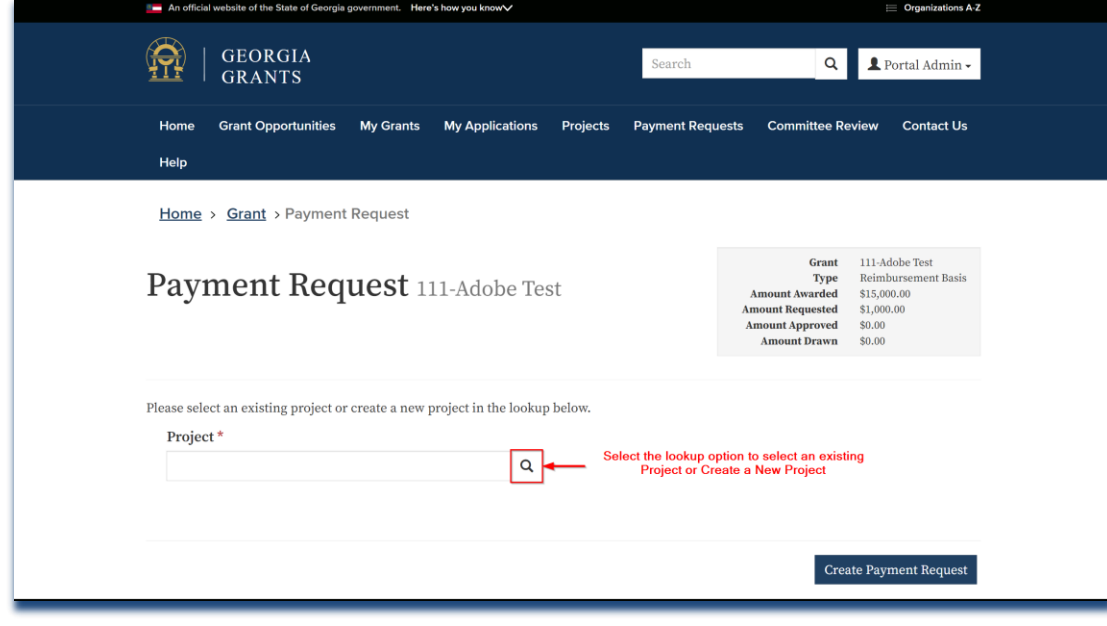

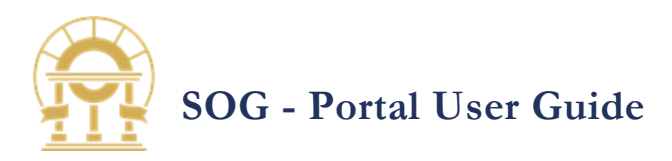

<span id="page-14-0"></span>**6. SELECT AN** 

**EXISTING PROJECT**  After clicking on the lookup option projects are displayed. Select an existing Project from the list and click on the 'Select' button. Click on the 'Cancel' button to cancel the project selection.

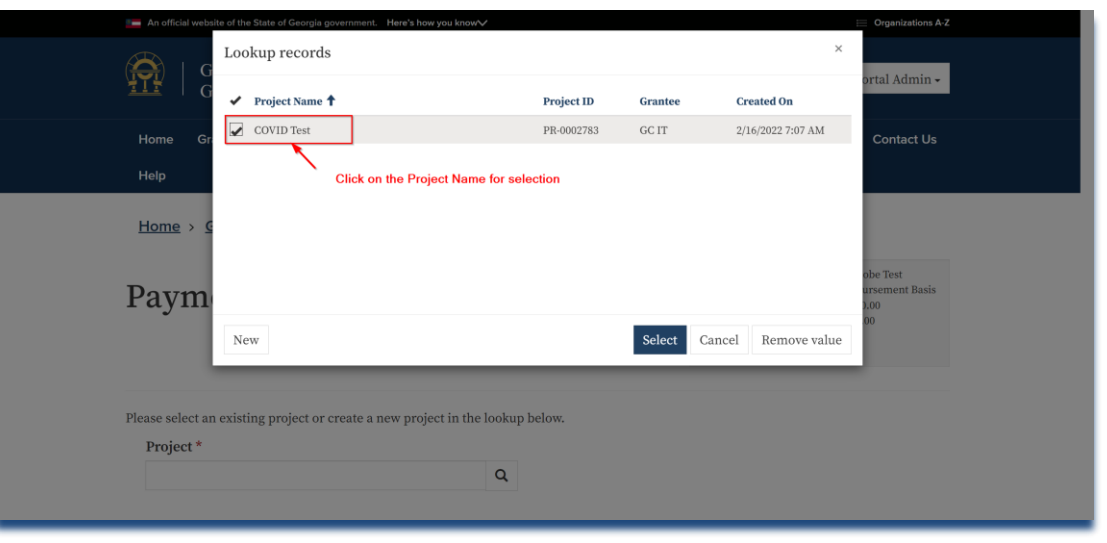

<span id="page-14-1"></span>**7. CREATE PAYMENT REQUEST** 

> After successful selection of Project click on the 'Create Payment Request' button to create payment.

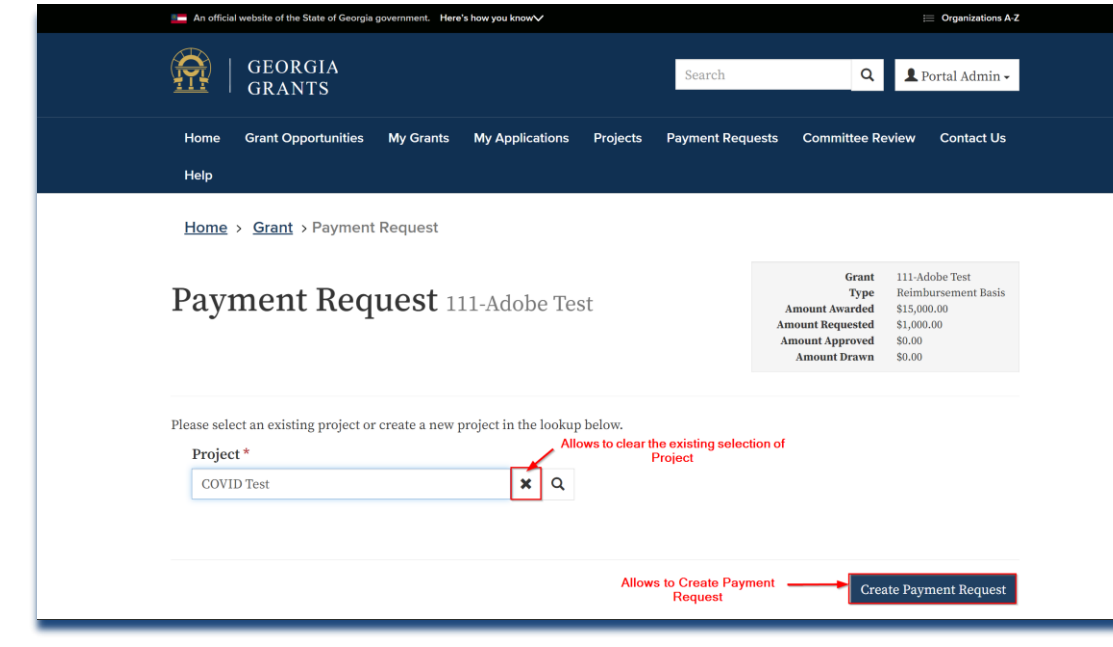

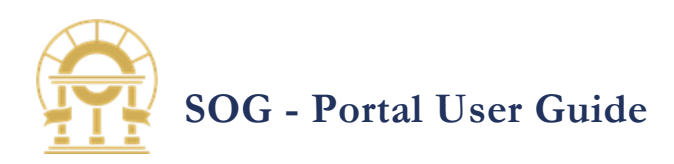

<span id="page-15-0"></span>**8. PAYMENT FORM** After clicking on the 'Create Payment Request' button a new form is displayed.

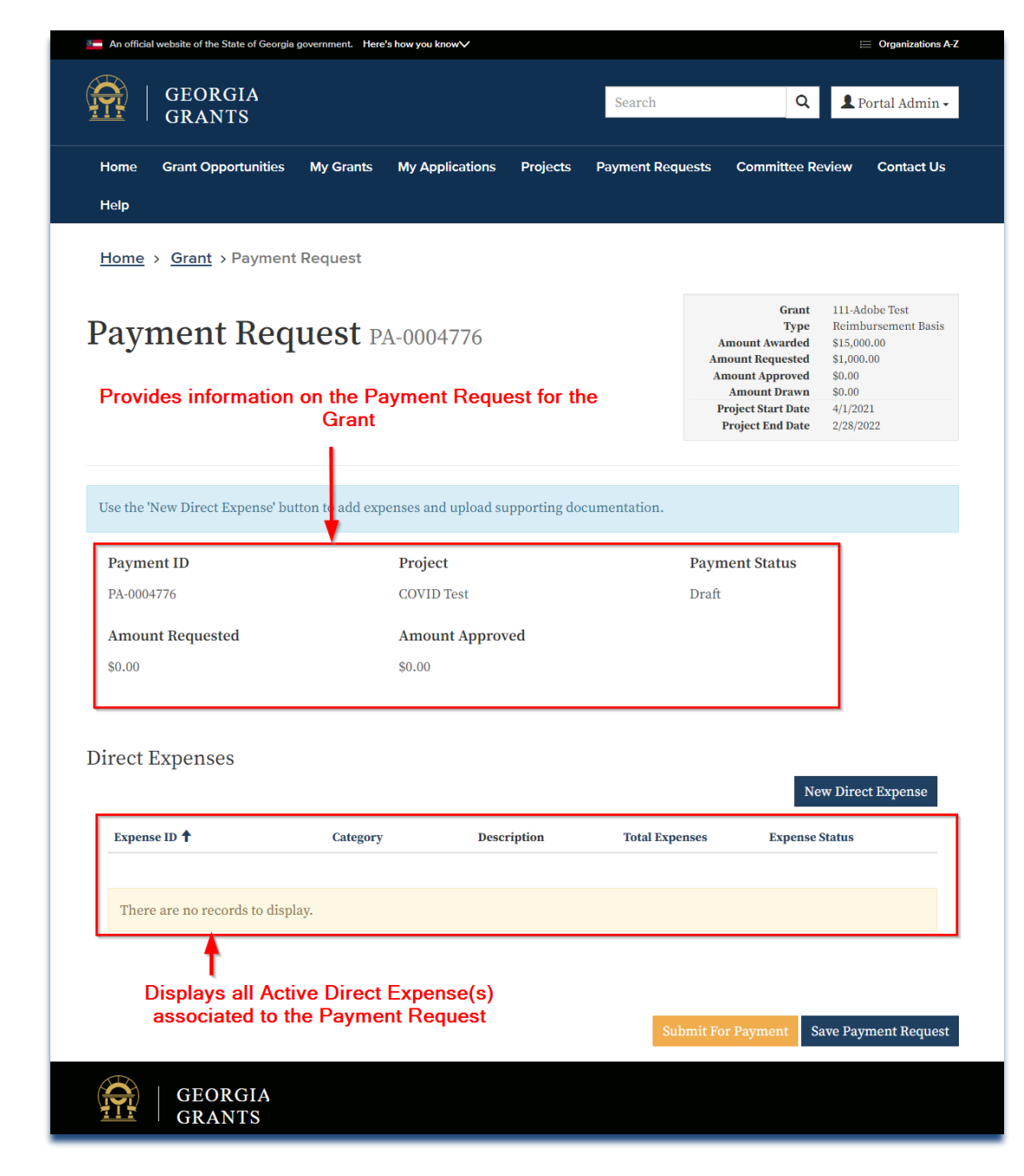

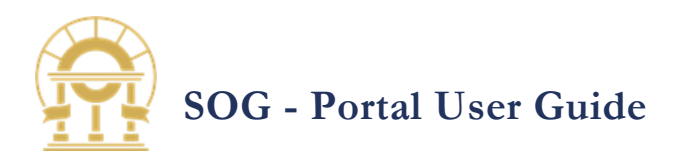

<span id="page-16-0"></span>**9. ADDING A DIRECT EXPENSE** 

Click the 'New Direct Expense' button under Direct Expenses section to create a Direct Expense.

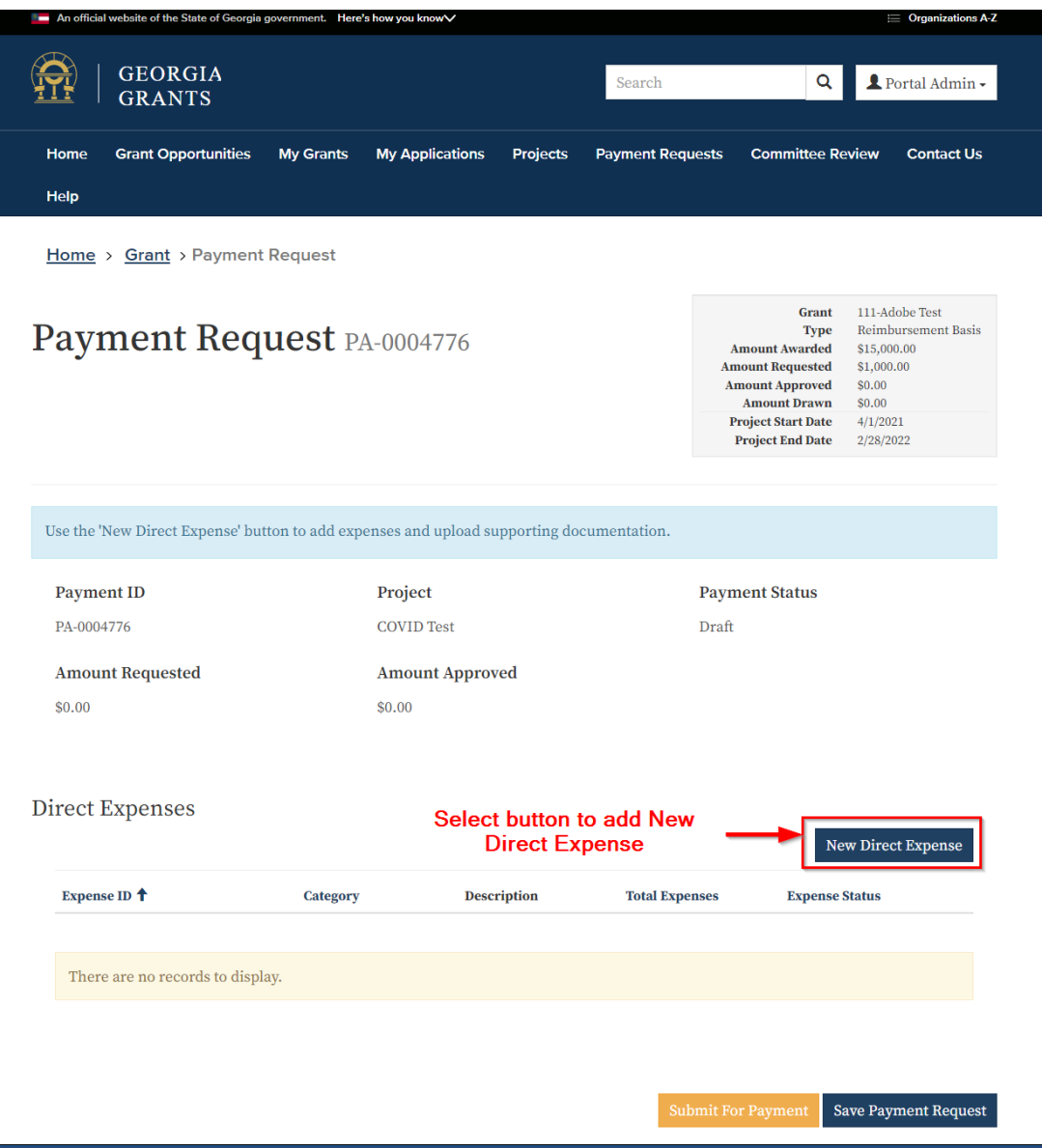

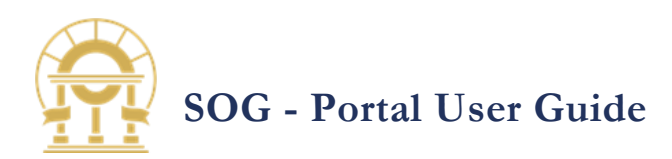

<span id="page-17-0"></span>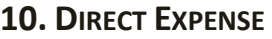

### **FORM**

After clicking on the 'New Direct Expense' button a new form is displayed.

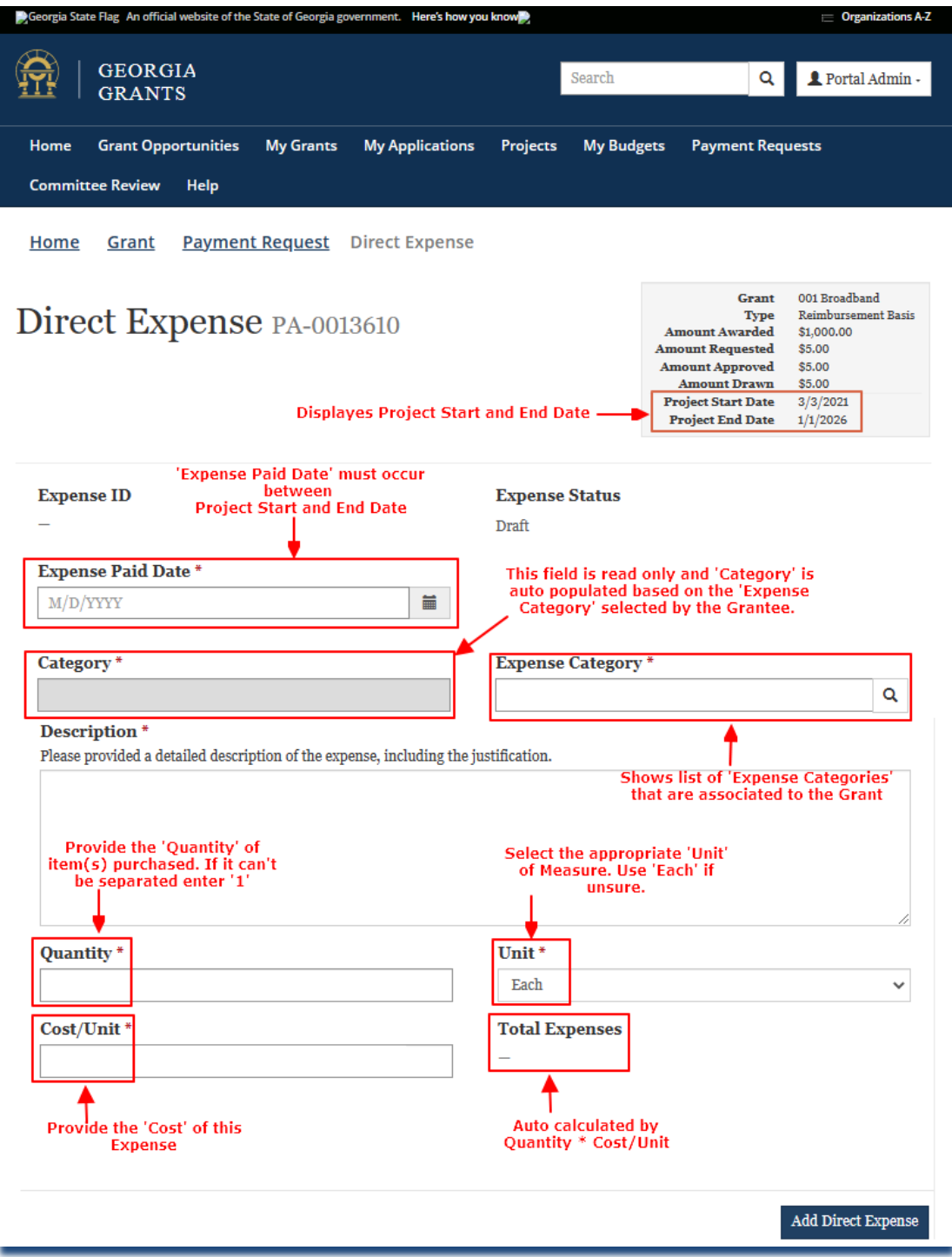

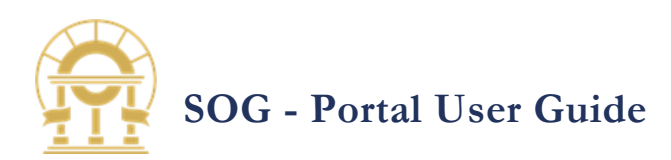

<span id="page-18-0"></span>11. ADD DIRECT

**EXPENSE**  After a Direct Expense detail are entered click on the button 'Add Direct Expense'.

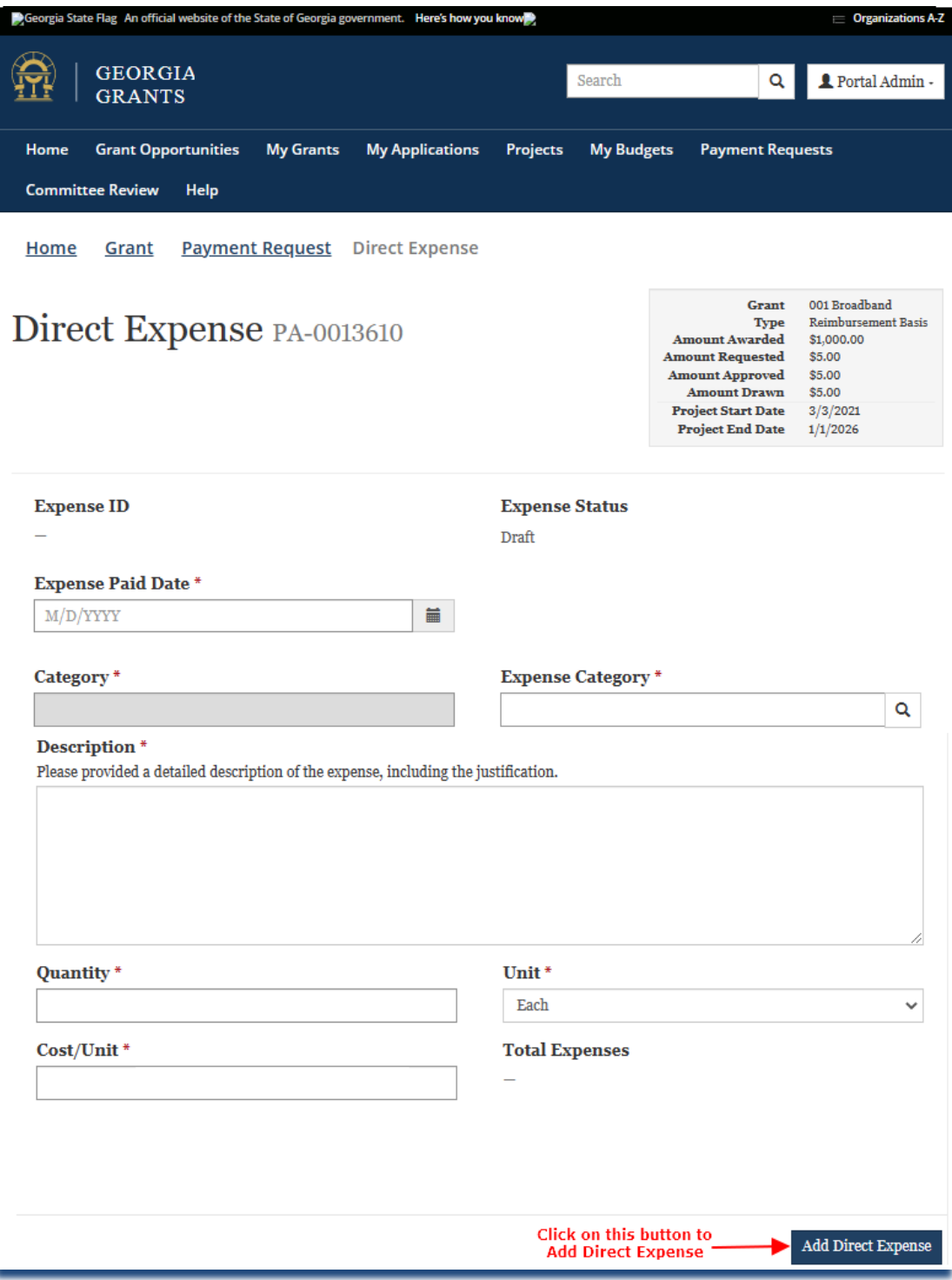

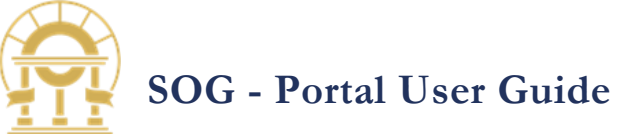

<span id="page-19-0"></span>**12. SUPPORTING** 

**DOCUMENTS**  After a Direct Expense record is created you can upload receipts or other supporting documentation to this section. Documentation is required for all expenses.

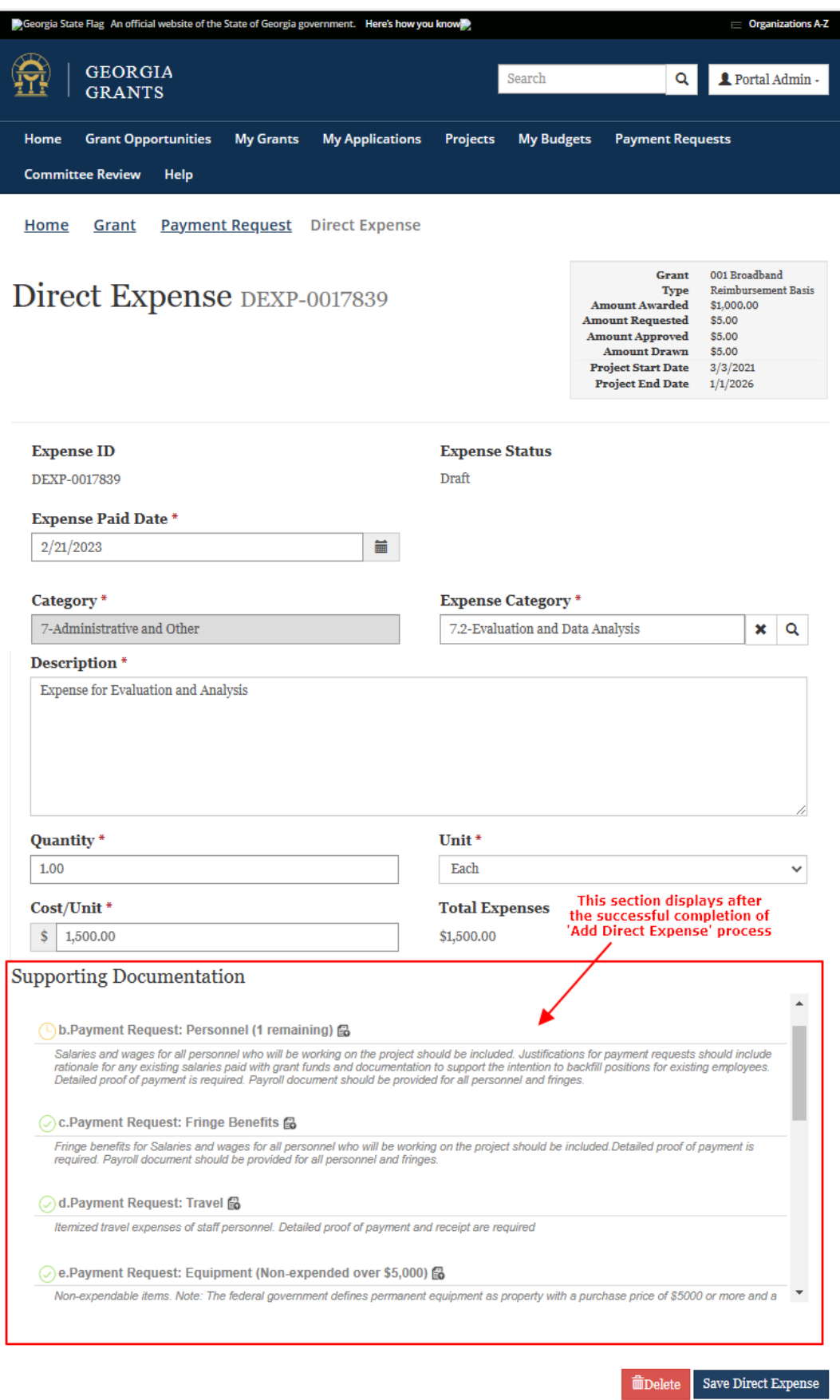

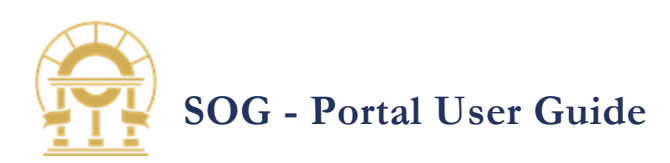

### <span id="page-20-0"></span>**13. UPLOADING**

**DOCUMENTS**  Click on the document icon to add a document. Locate your document, and then click Open. Be sure to select a Document Type to detail what kind of documentation you are providing. Click 'Upload' button to upload the document.

#### **Supporting Documentation**

Supporting Documentation

#### From the Explorer Window, Grantee to select the desired document for upload. Documents must be in an accepted format as determined by OPB. E.g. .PDF, .JPG, .DOCX, .XLSX, .BMP

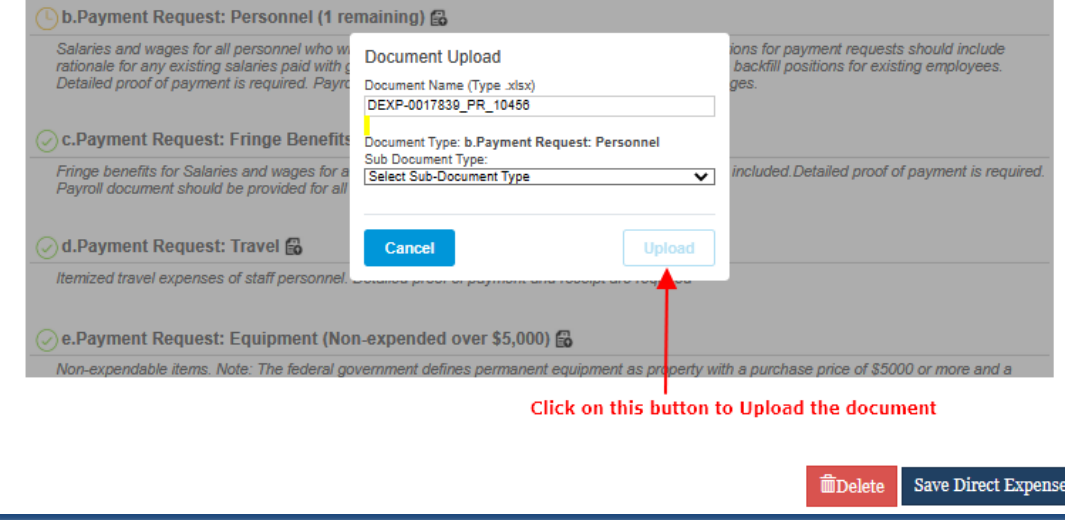

## <span id="page-20-1"></span>**14.SAVE DIRECT**

#### **EXPENSE**

After uploading the supporting documentation click on the 'Save Direct Expense' button to save the record. The form could not be Submitted, if the required details and the Supporting Document is not uploaded in the Direct Expense record.

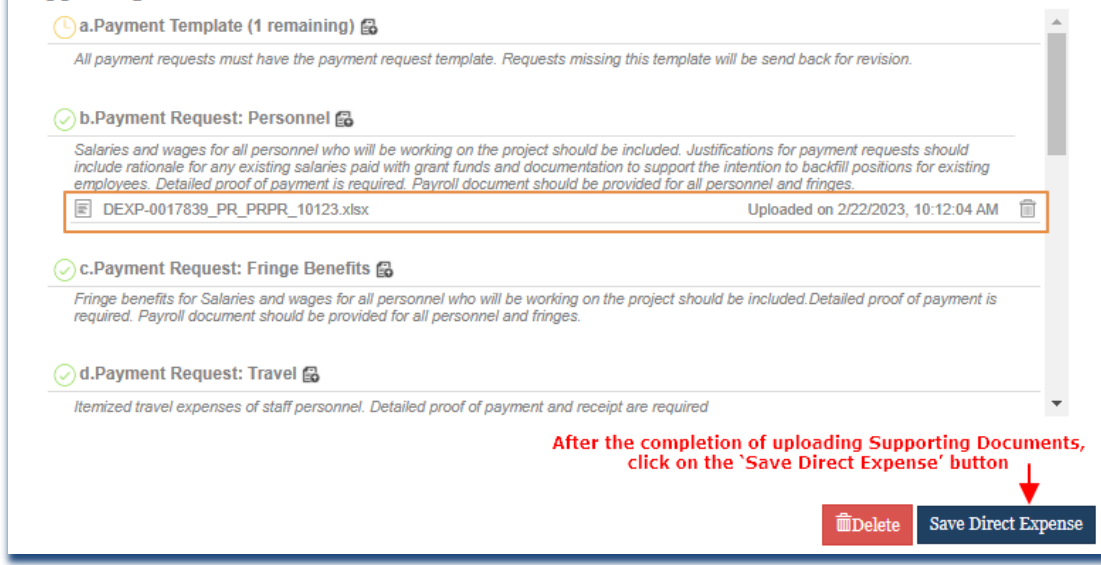

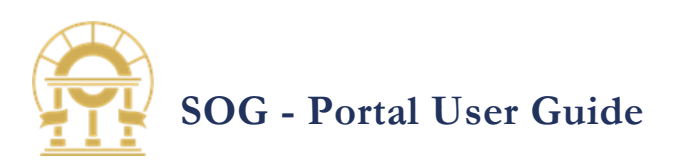

### <span id="page-21-0"></span>**15.DELETE**

**UPLOADED SUPPORTING DOCUMENTATION** Supporting documents can be deleted when the expense status is in 'Draft' or 'Returned for Revision' status.

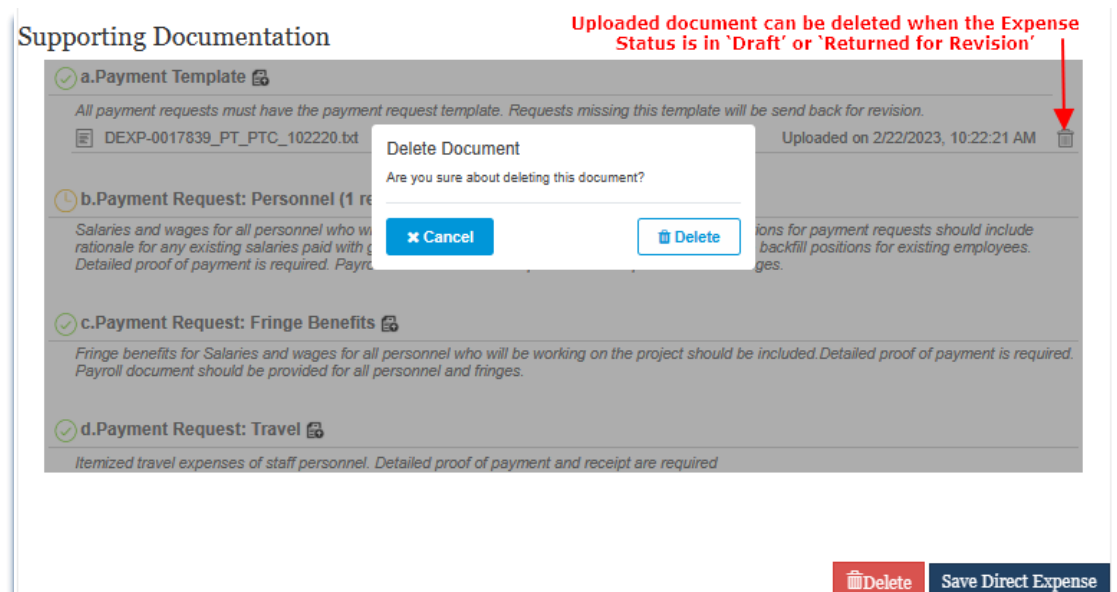

## <span id="page-21-1"></span>**16.DELETE DIRECT**

#### **EXPENSE**

When Expense status is 'Draft' or 'Return for Revision' system will allow user to delete the direct expense.

#### **Supporting Documentation**

## $\Box$  a. Payment Template (1 remaining)  $\Box$ All payment requests must have the payment request template. Requests missing this template will be send back for revision. O b.Payment Request: Personnel Salaries and wages for all personnel who will be working on the project should be included. Justifications for payment requests should<br>include rationale for any existing salaries paid with grant funds and documentation to DEXP-0017839\_PR\_PRPR\_10123.xlsx Uploaded on 2/22/2023, 10:12:04 AM 二 Co.Payment Request: Fringe Benefits Fringe benefits for Salaries and wages for all personnel who will be working on the project should be included.Detailed proof of payment is<br>required. Payroll document should be provided for all personnel and fringes. O d.Payment Request: Travel Itemized travel expenses of staff personnel. Detailed proof of payment and receipt are required When 'Delete' button is clicked, Expense record is not physically deleted from the System. The Expense record is `Deactivated' and<br>Grantee will not be able to view this record on Portal

Page **21** of **37**

**MDelete** 

Save Direct Expense

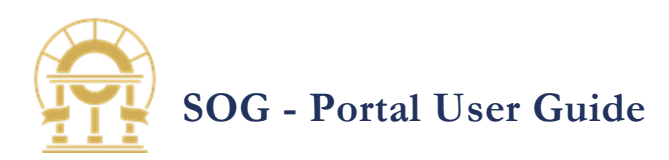

### <span id="page-22-0"></span>**17. SAVE PAYMENT**

**REQUEST**  When the payment is not ready for submission, save this payment record by clicking the 'Save Payment Request' button for later submission.

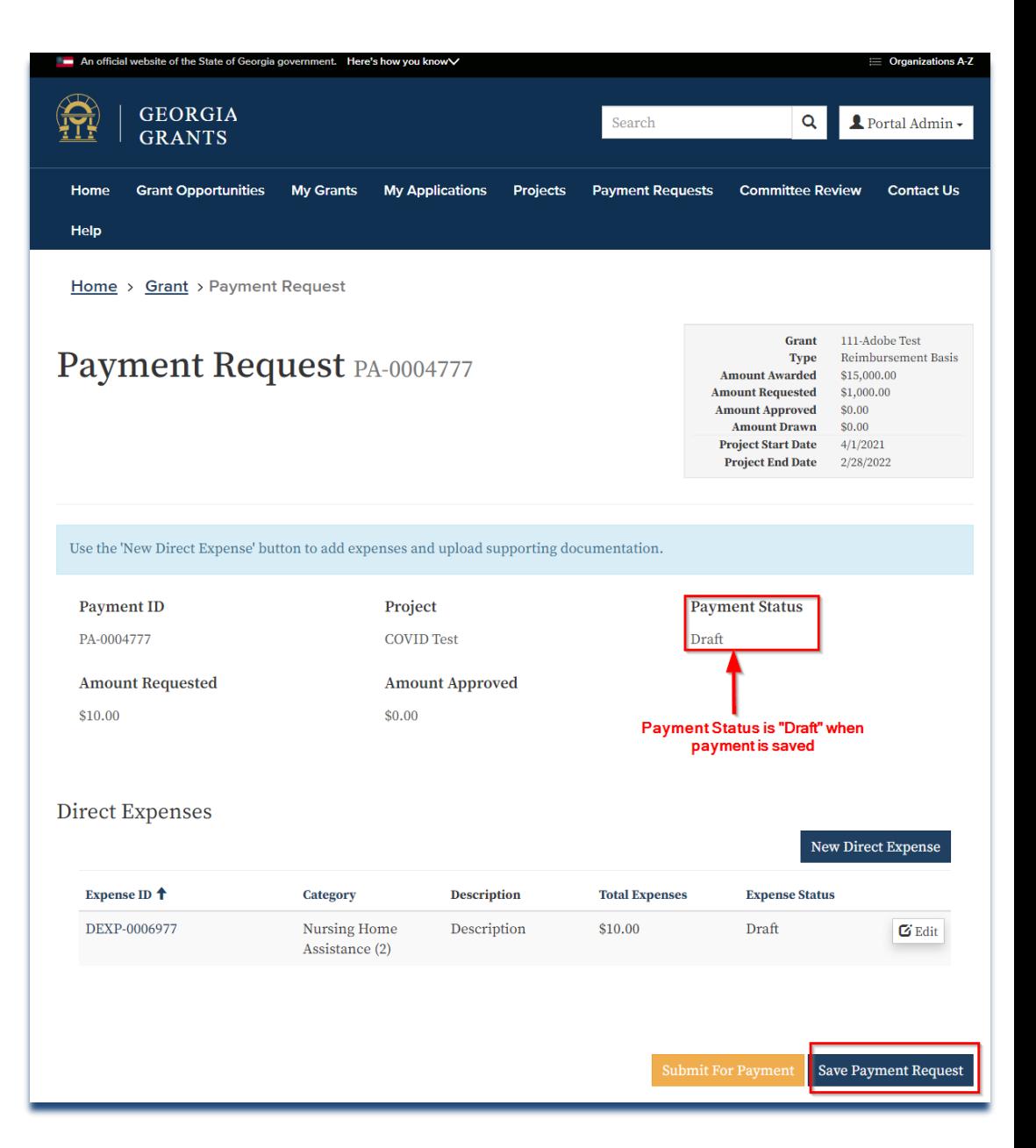

![](_page_23_Picture_0.jpeg)

## <span id="page-23-0"></span>6 SUBMITTING A PAYMENT REQUEST

After adding all expense records, you can submit the payment for review. You may submit as many requests as needed up to the grant award amount. Click on the 'Submit For Payment' button now.

![](_page_23_Picture_3.jpeg)

![](_page_24_Picture_0.jpeg)

GRANTS

## <span id="page-24-0"></span>7 RESUBMITTING A RETURNED FOR REVISION PAYMENT

When the Payment and the associated Direct Expense is Returned for Revision,

- 1. Direct Expense records are editable
- 2. Uploaded Supporting Document can be deleted and reupload new documents

After adding all expense records, you can resubmit the payment for review. Click on the 'Submit for 'Payment' button now. When the confirmation popup displayed, click on the 'Submit for Payment' button to resubmit the payment.

![](_page_24_Picture_58.jpeg)

![](_page_25_Picture_0.jpeg)

## <span id="page-25-0"></span>8 CREATING A PROJECT

Projects must meet the following requirements as determined by the U.S Department of Treasury. There are two types of Projects.

Type 1: Projects are designated by Office of Planning and Budget (OPB)

• Project creation is not required for these Grants

Type 2: Designated Grants allow Portal Users to create Projects as needed.

- Some Projects may require a Review and Approval process by OPB.
- Review and Approval process is outlined in Section 9

<span id="page-25-1"></span>![](_page_25_Picture_136.jpeg)

### <span id="page-25-2"></span>**2. SELECT A PAYMENT**

This page is where you can see payments you've added or create a new payment

![](_page_25_Picture_137.jpeg)

![](_page_26_Picture_0.jpeg)

<span id="page-26-0"></span>**3. PROJECT LOOKUP** Click on the lookup option to select an existing project or create 'NEW'\* project.

> <span id="page-26-1"></span>\*FOR DESIGNATED GRANTS ONLY

<span id="page-26-2"></span>**4. ADD NEW PROJECT**  Click on the 'NEW' button

project.

![](_page_26_Picture_4.jpeg)

![](_page_27_Picture_0.jpeg)

<span id="page-27-0"></span>**5. PROJECTS FORM**  After clicking on the 'NEW'

![](_page_27_Picture_117.jpeg)

![](_page_27_Picture_118.jpeg)

<span id="page-27-1"></span>**6. ADDING A PROJECT** 

Provide as much detail as possible to justify the use of the grant, then click 'Add Project' button. This information is used by payment reviewers to validate expenses were necessary and appropriate.

![](_page_27_Picture_119.jpeg)

![](_page_28_Picture_0.jpeg)

<span id="page-28-0"></span>**7. REVIEW PROJECT INFORMATION**  Now that the project has been created you can create Payment

Requests.

![](_page_28_Picture_82.jpeg)

<span id="page-28-1"></span>**8. PROJECT REVIEW AND APPROVAL** Capital Expenditure Grants may require Poject review and approval by OPB. These projects will automatically get routed to OPB for review. A Notification will be sent once the project is Approved.

Grants without Capital Expenditures will have their projects autoamtically approved.

![](_page_29_Picture_0.jpeg)

## <span id="page-29-0"></span>9 EDITING A PROJECT

After adding the project record, you can edit the details later point of time. You may create as many projects as needed.

<span id="page-29-1"></span>**1. LIST PROJECT RECORDS**  Now that the project has been created. Click on the Projects page to list all the projects associated to the Grant.

<span id="page-29-2"></span>**2. EDIT PROJECT INFORMATION**  Select the project and click on the 'EDIT' button.

![](_page_29_Picture_98.jpeg)

![](_page_30_Picture_0.jpeg)

<span id="page-30-0"></span>**3. SAVE PROJECT** When changes are completed click on the 'Save Project' button.

![](_page_30_Picture_42.jpeg)

![](_page_31_Picture_0.jpeg)

## <span id="page-31-0"></span>10 CREATING A NEW AUTHORIZED USER

Authorized Users can create projects, submit payments, and receive notifications related to their organization. After a successful login, you can create additional authorized users. This feature is useful if additional staff are needed to submit payment requests.

<span id="page-31-1"></span>**1. OPEN THE AUTHORIZED USERS PAGE** From the Home page, click on the Grantee Profile.

![](_page_31_Picture_74.jpeg)

![](_page_32_Picture_0.jpeg)

<span id="page-32-0"></span>2. **NEW CONTACT**  Click 'New Contact' butt on to add new contact

![](_page_32_Picture_2.jpeg)

<span id="page-32-1"></span>3. **ADD CONTACT**  Fill contact details and click on 'Add Contact' button. An automated email is sent to the person identified in the form which contains an invitation code.

![](_page_33_Picture_0.jpeg)

## <span id="page-33-0"></span>11 PROJECT PAGE DETAILS

<span id="page-33-1"></span>1. **NAVIGATION** Select 'Project Tab' page.

![](_page_33_Picture_3.jpeg)

<span id="page-33-2"></span>**2. PROJECT SELECTION** Select the project you would like to view.

![](_page_33_Picture_94.jpeg)

Home > Projects

## Projects

![](_page_33_Picture_95.jpeg)

![](_page_34_Picture_0.jpeg)

<span id="page-34-0"></span>**3. TABS ON PROJECT PAGE** After selecting the project, all  $"$ \*" are mandatory fields that need to be filled in the project overview.

![](_page_34_Picture_2.jpeg)

### After completing, press 'Save' button and click on the 'Next button to move to the Project Location tab.

![](_page_34_Picture_143.jpeg)

Project Justification

![](_page_35_Picture_0.jpeg)

<span id="page-35-0"></span>**4. PROJECT LOCATION** Project location identifies the location of the project after filling this tab:

> Select "Next" to move to 'Documents'

Click on the 'Save' to

tab

![](_page_35_Picture_2.jpeg)

![](_page_35_Picture_144.jpeg)

![](_page_36_Picture_0.jpeg)

<span id="page-36-0"></span>**5. DOCUMENTS** Upload the supporting documents in the 'Document'

tab

![](_page_36_Picture_147.jpeg)

Ø

Documents

Ø

Complete

 $\odot$ 

Payment Request

## Project

 $\mathcal{C}_1$ 

Project Overview

 $\mathcal{O}_2$ 

Project Location

Once all changes are completed and supporting documents are uploaded click on the 'Submit' button to submit the Project for Approval.

![](_page_36_Picture_148.jpeg)

System will not allow the Grantee to edit the Project in any other statues than 'Draft' or 'Return for Revision

![](_page_37_Picture_0.jpeg)

<span id="page-37-0"></span>**6. PAYMENT REQUEST** click on the payment request(s) tab to view all the associated payments to the given project

![](_page_37_Picture_2.jpeg)

## **Payment Request**

![](_page_37_Picture_96.jpeg)

## <span id="page-37-1"></span>END OF DOCUMENT